# Activación del Doble Factor CON Microsoft Authenticator

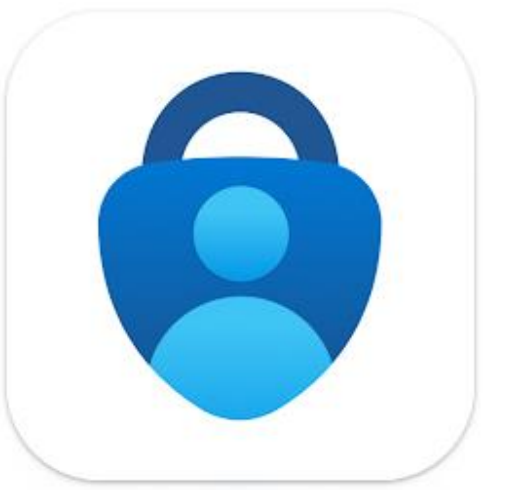

Recomendamos usar la doble autenticación con la aplicación Microsoft Authenticator que esta el método lo más práctico.

Serán solicitados 2 dígitos por la aplicación que aparecen en pantalla del ordenador o de la tablet.

Si lo necesita, puede tambien configurar en la aplicacion varios usuarios y cuentas genericas, sin limite.

Si tiene qualquier duda por la activacion de vuestra dobl[e](https://soporte.comillas.edu/servicedesk/customer/portal/10/create/346)  authenticación puede solicitar el ayude del STIC: [Aqui](https://soporte.comillas.edu/servicedesk/customer/portal/10/create/346)

#### Instalar la aplicación Microsoft Authenticator

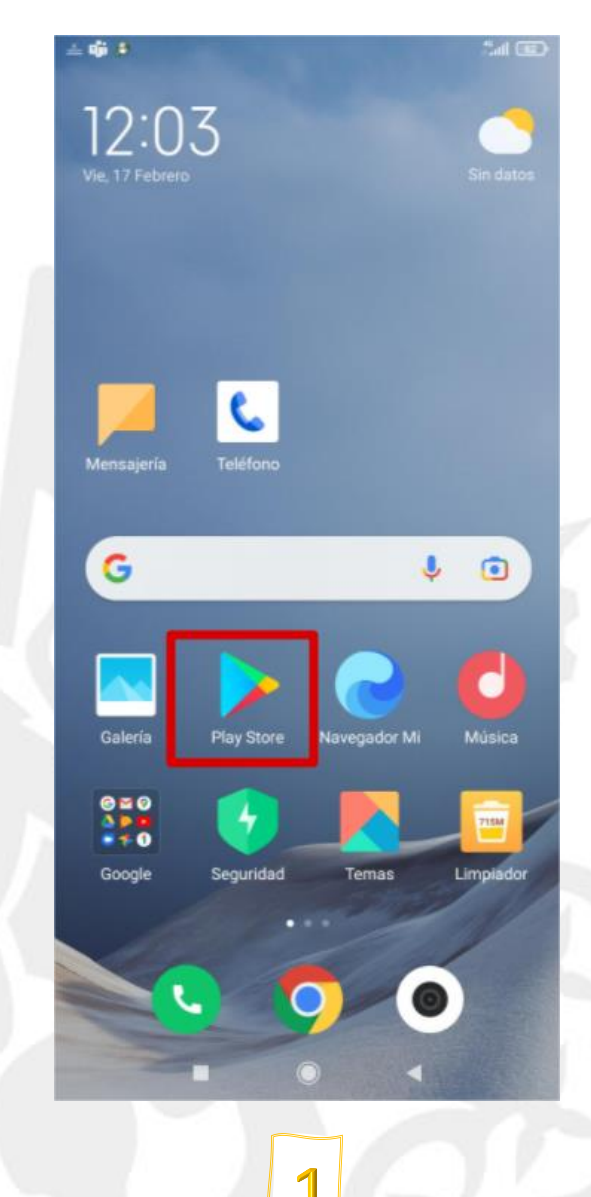

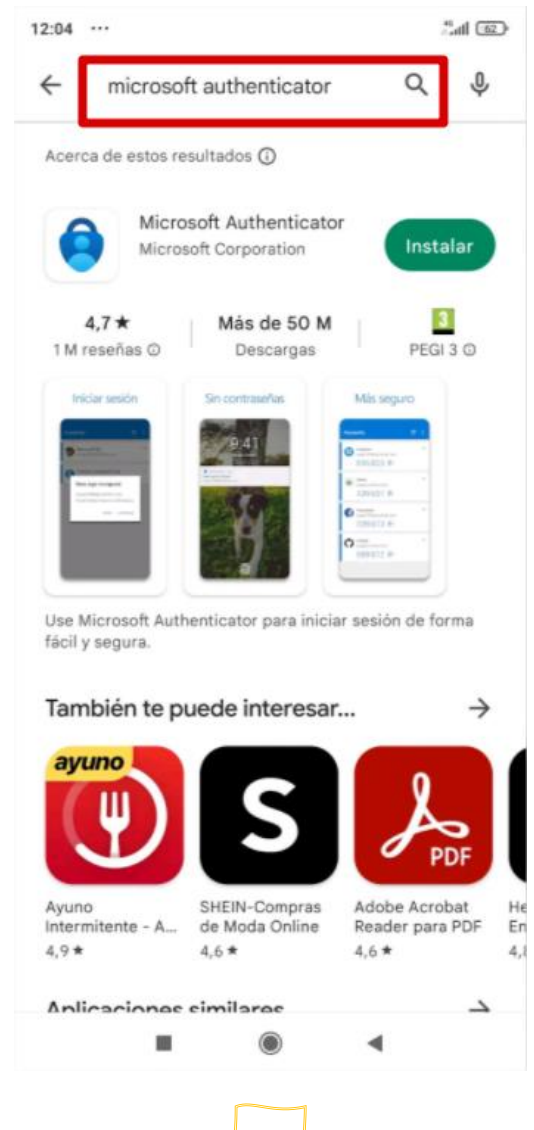

 $\bigcap$ 

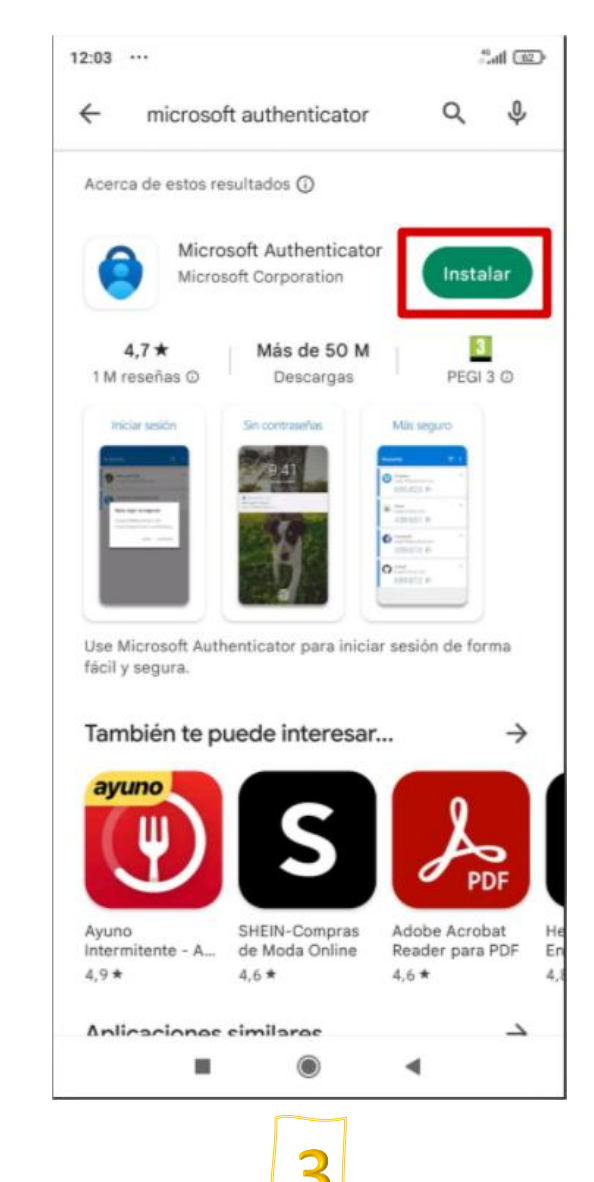

comillas.edu

#### Instalar la aplicación Microsoft Authenticator

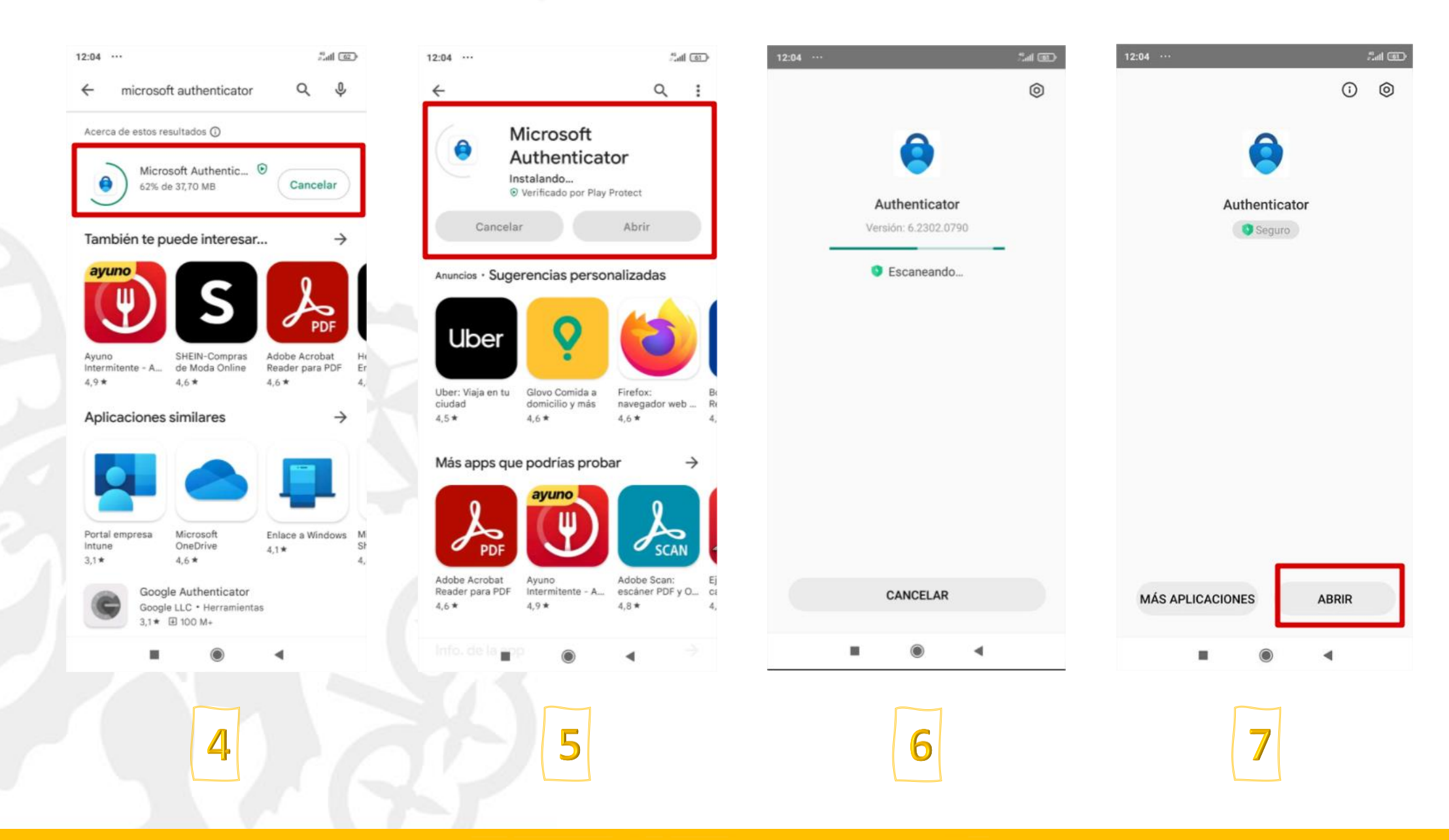

# Pasos de configuración del Doble Factor En su ordenador

Una vez iniciada la sesión desde un ordenador o una tablet, se puede activar el doble factor, accediendo a la información de seguridad.

Es necesario hacerlo desde un dispositivo que no sea un teléfono, pues tendremos que escanear el código QR.

#### <https://mysignins.microsoft.com/security-info>

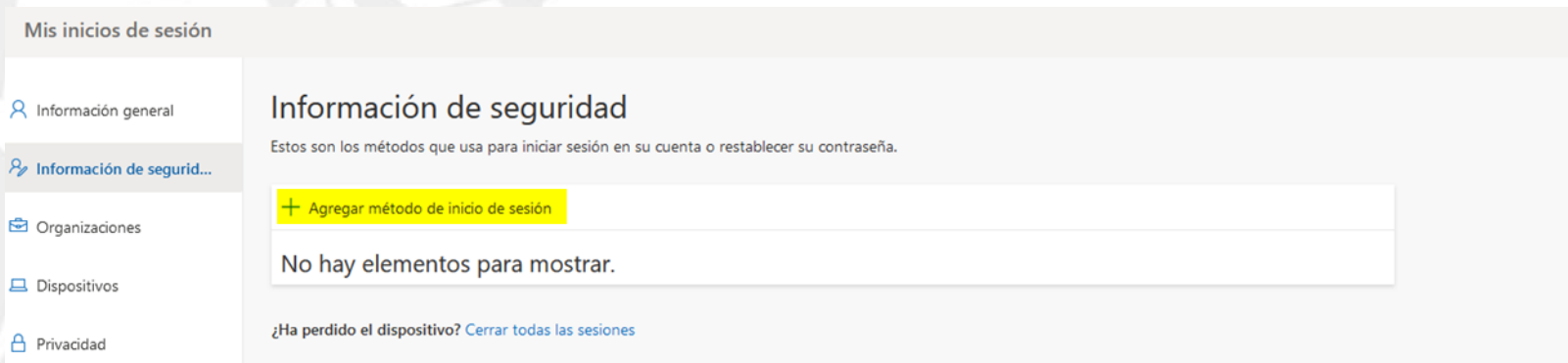

Pinchamos sobre "Agregar método de inicio de sesión" y seleccionamos Aplicación de autenticación

8

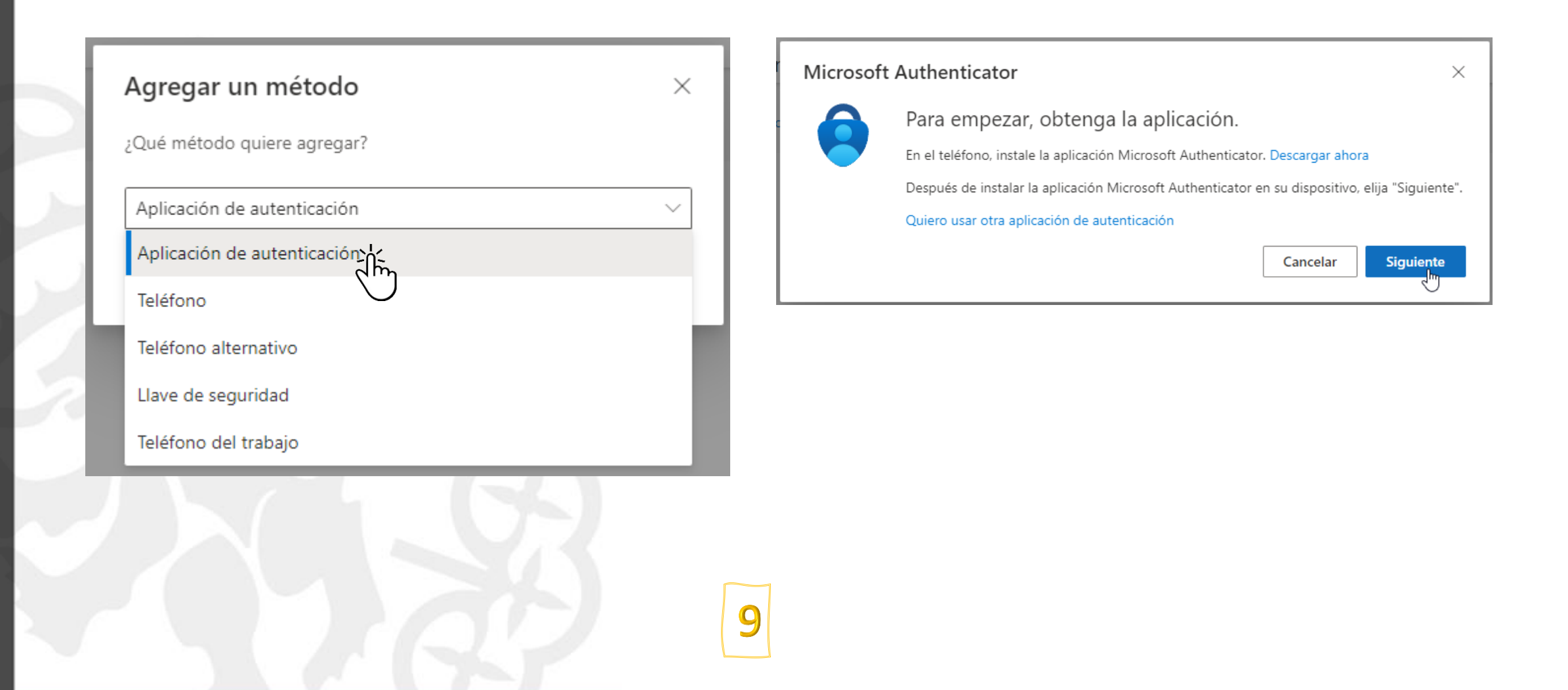

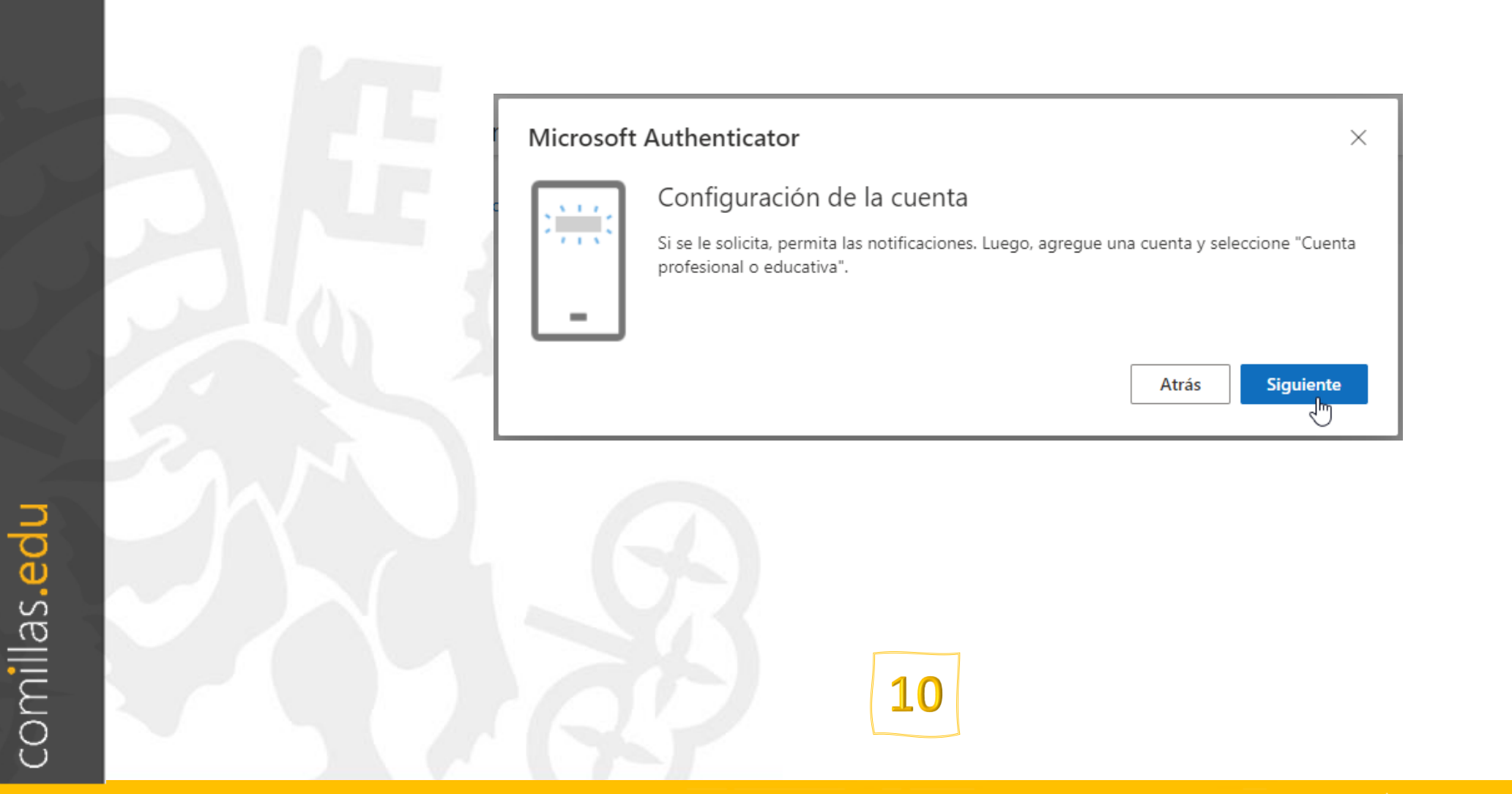

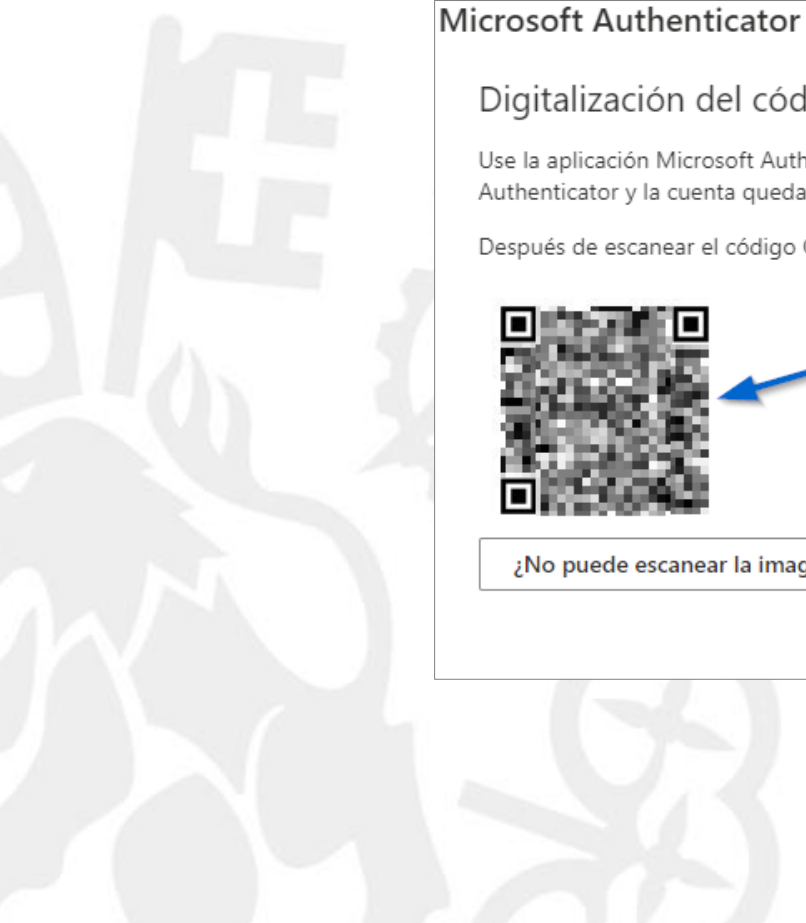

# Sólo para uso interno #

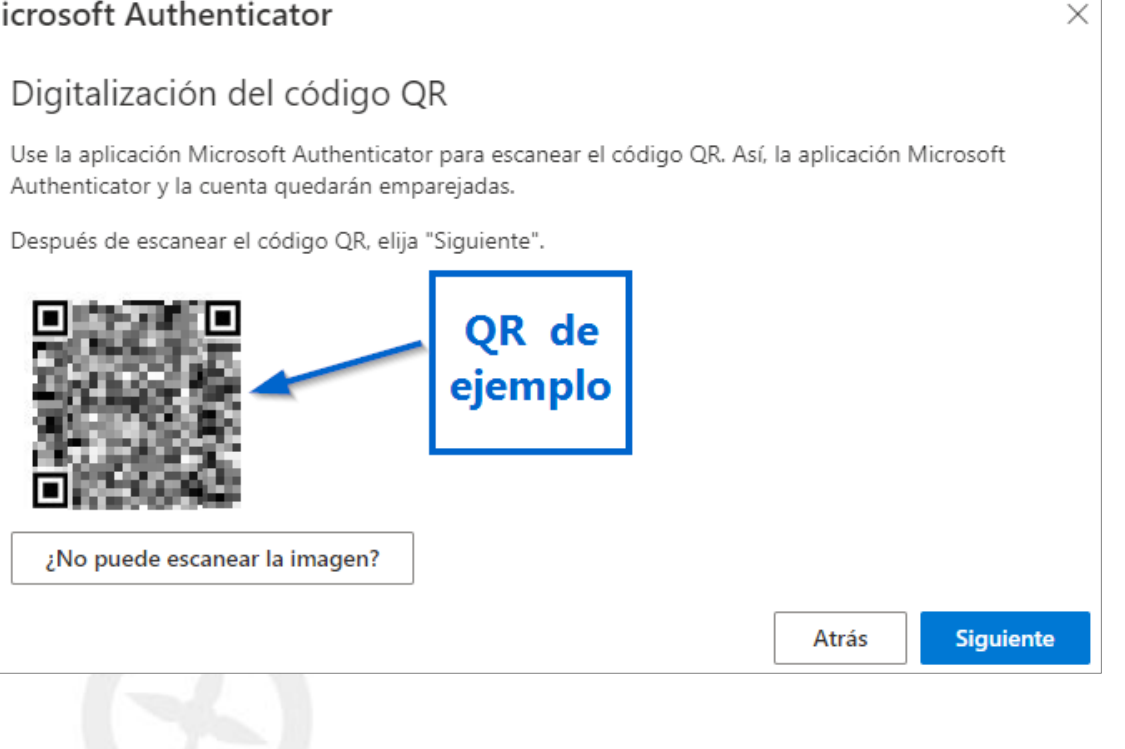

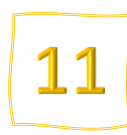

## En su móvil Pasos de configuración del Doble Factor

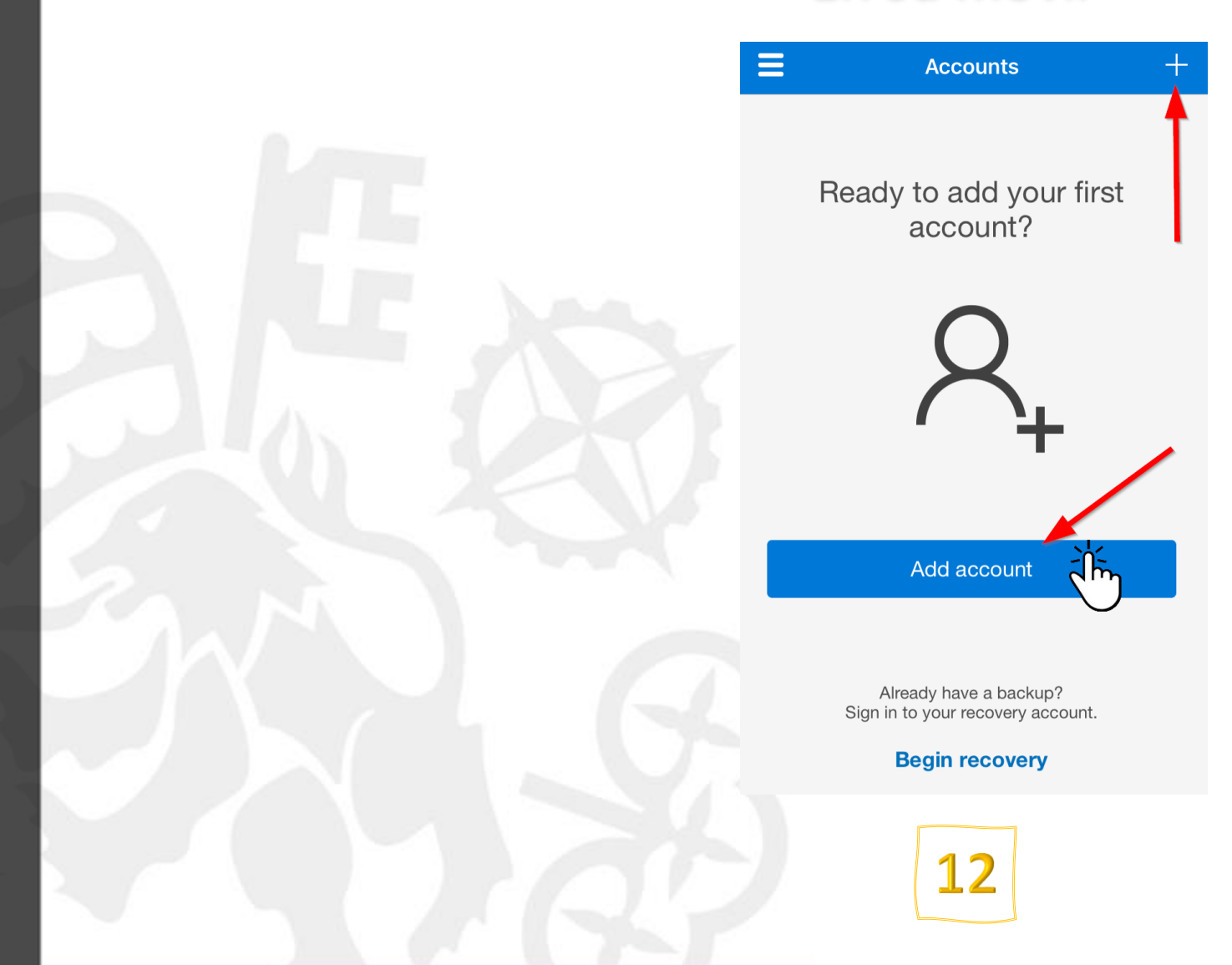

# Sólo para uso interno #

# En su móvil Pasos de configuración del Doble Factor

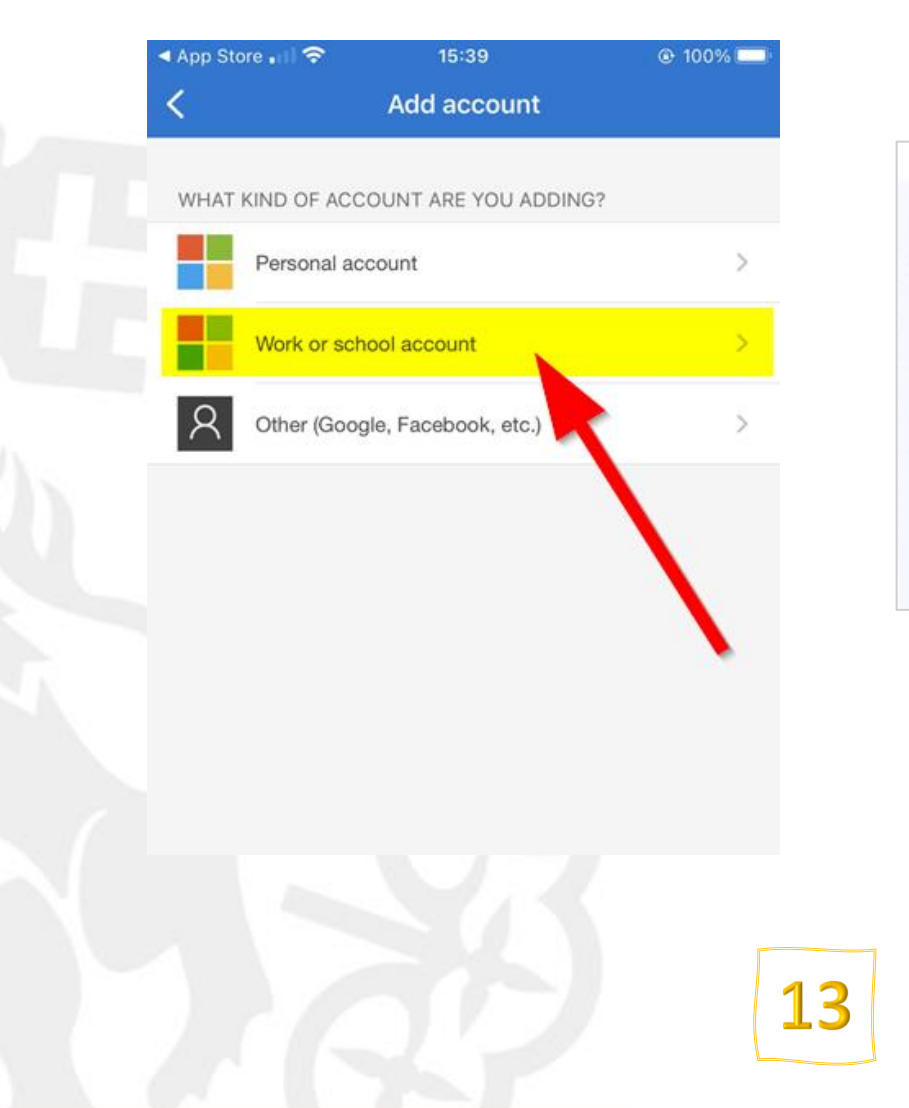

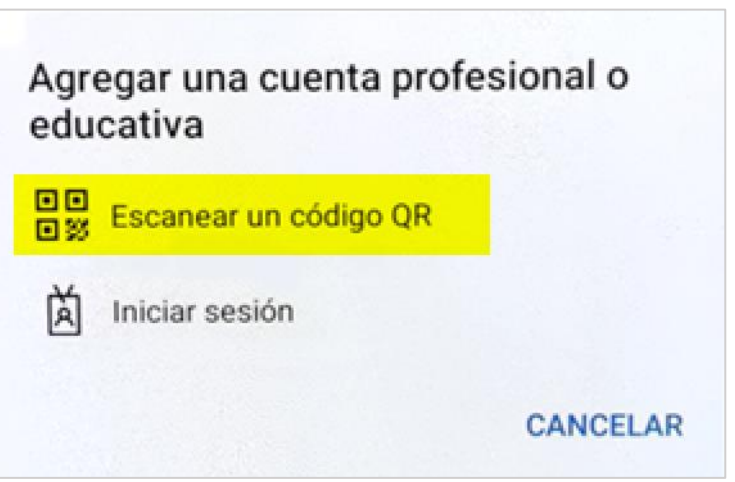

# En su móvil Pasos de configuración del Doble Factor

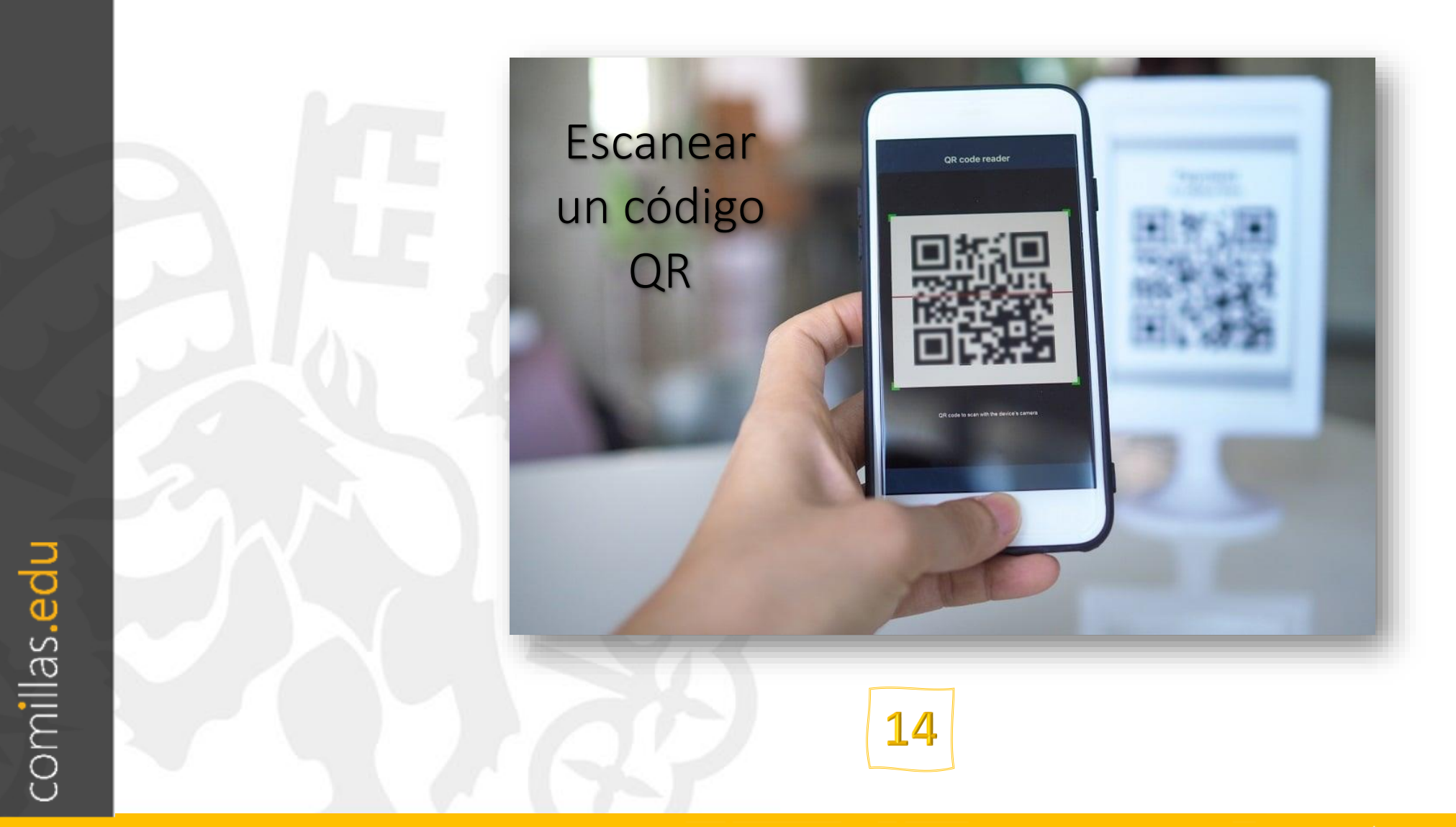

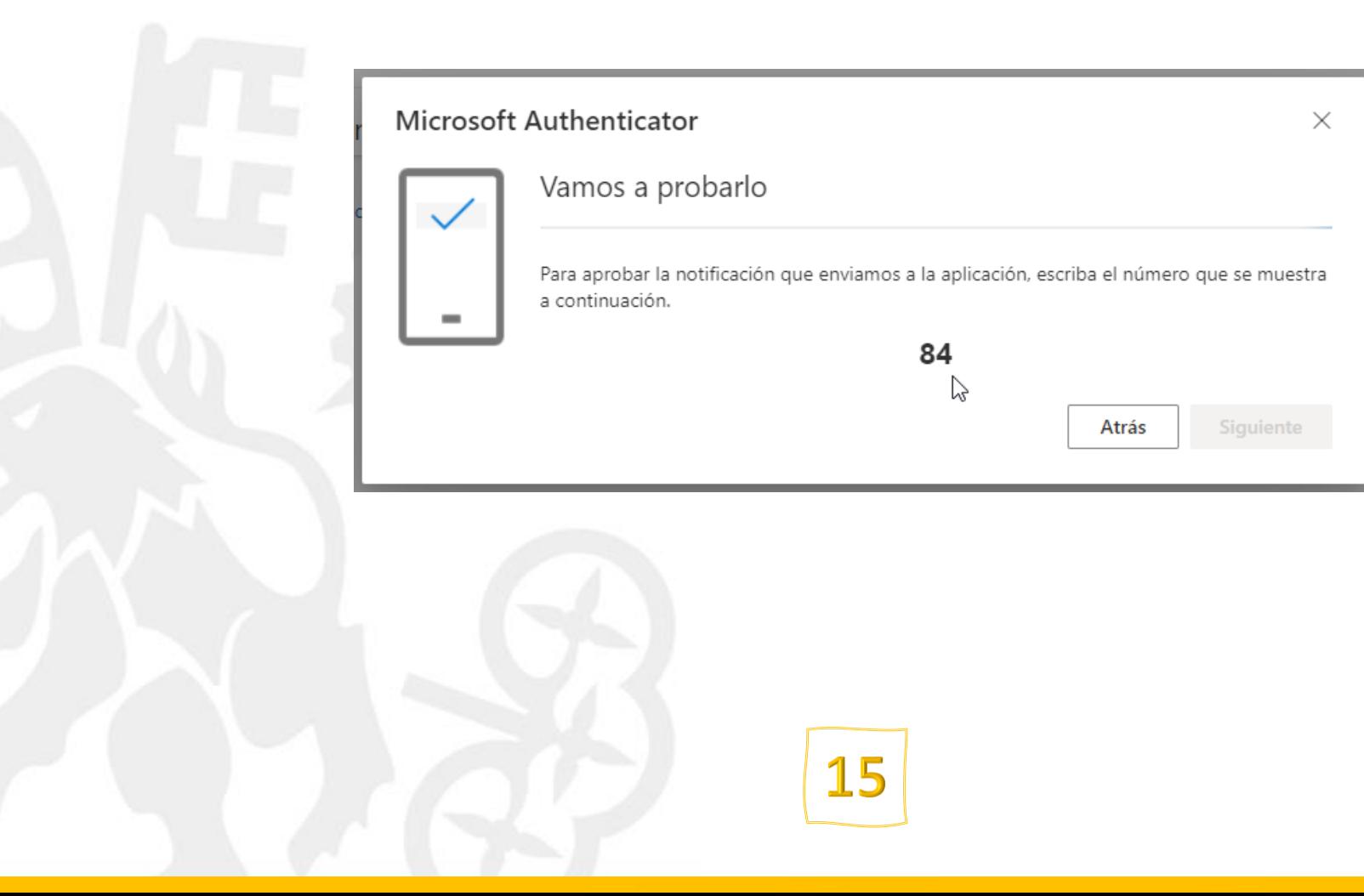

# Sólo para uso interno #

# Pasos de configuración del Doble Factor En su móvil

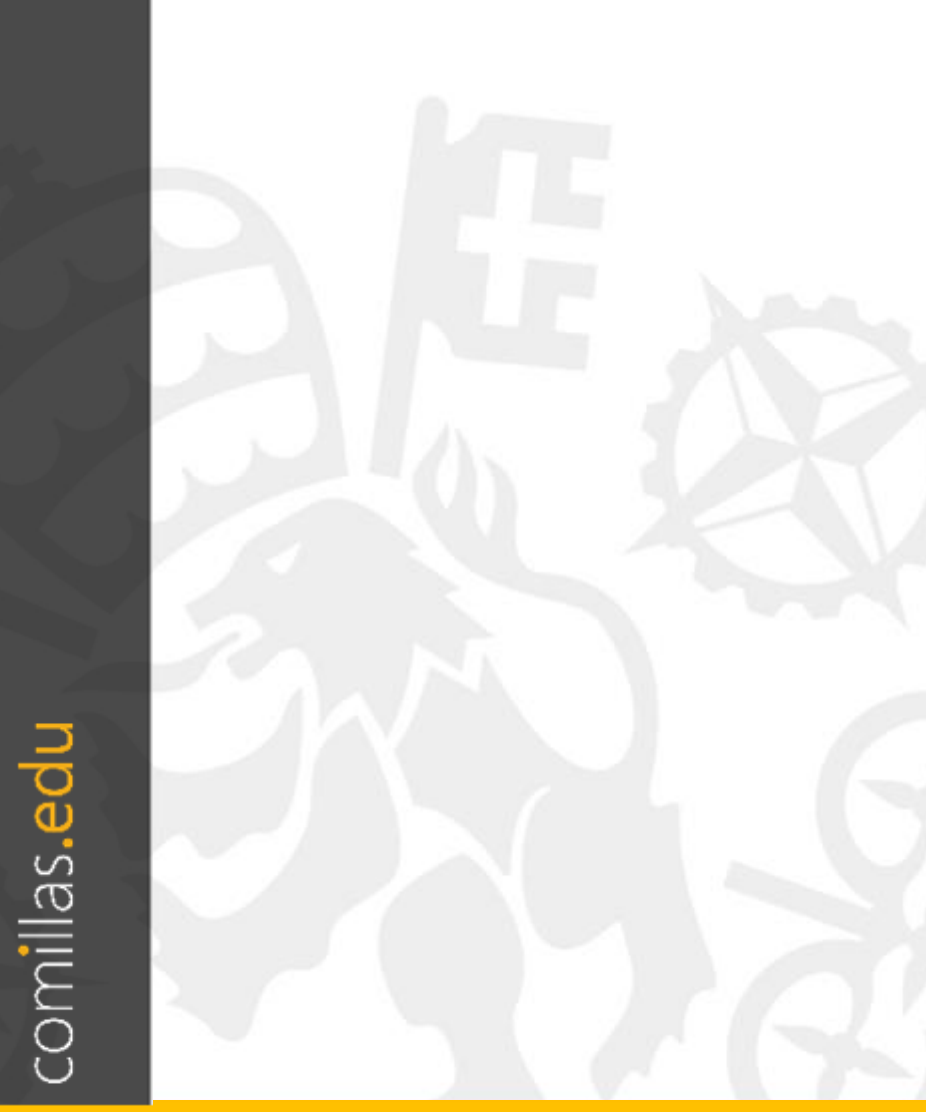

# Sólo para uso interno #

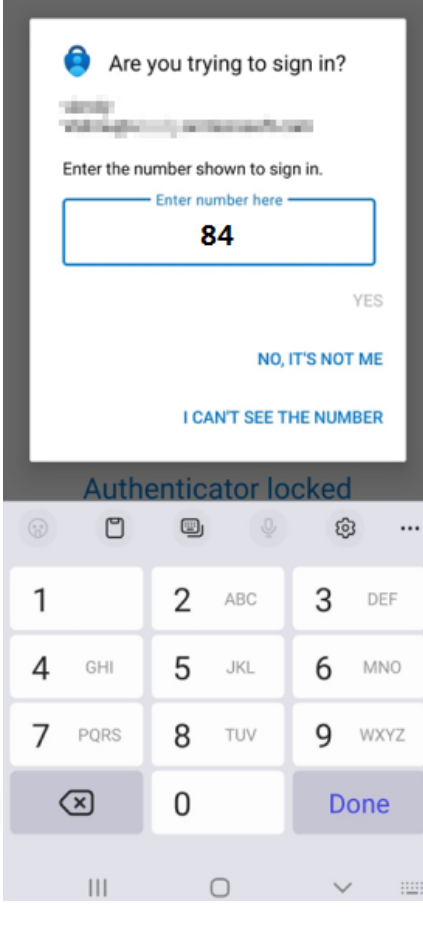

16

# Sólo para uso interno #

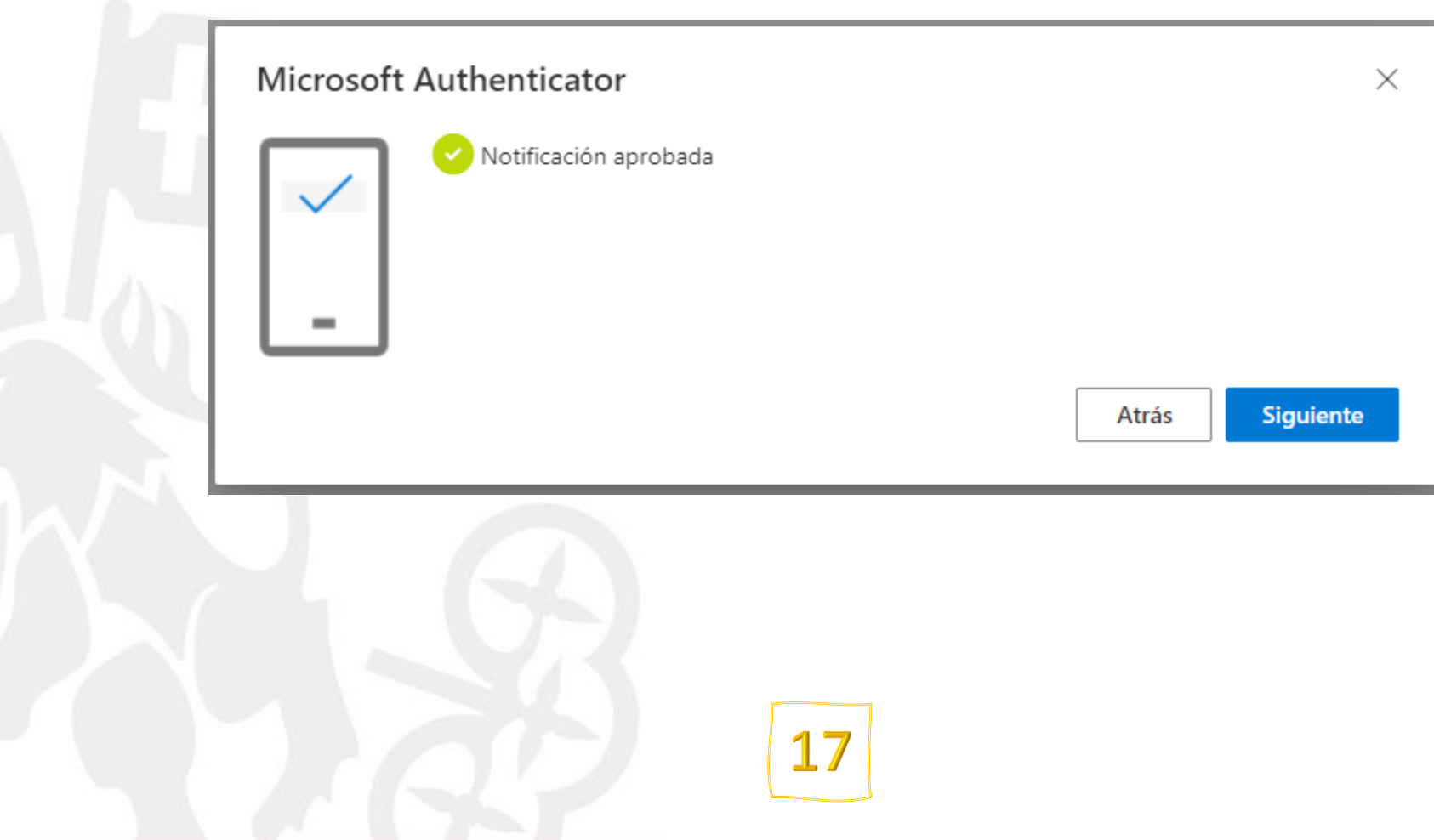

# Sólo para uso interno #

comillas.edu

#### $\mathbf{H}$  Mis inicios de sesión  $\vee$ Información de seguridad A Información general Estos son los métodos que usa para iniciar sesión en su cuenta o restablecer su contraseña.  $\beta$  Información de seguri... Establecer método predeterminado de inicio de sesión **B** Organizaciones + Agregar método de inicio de sesión **旦** Dispositivos Microsoft Authenticator ℰ Eliminar Insertar autenticación multifactor (MFA) **A** Privacidad ¿Ha perdido el dispositivo? Cerrar todas las sesiones 18

#### Pasos de configuración del Doble Factor

#### Finalizados

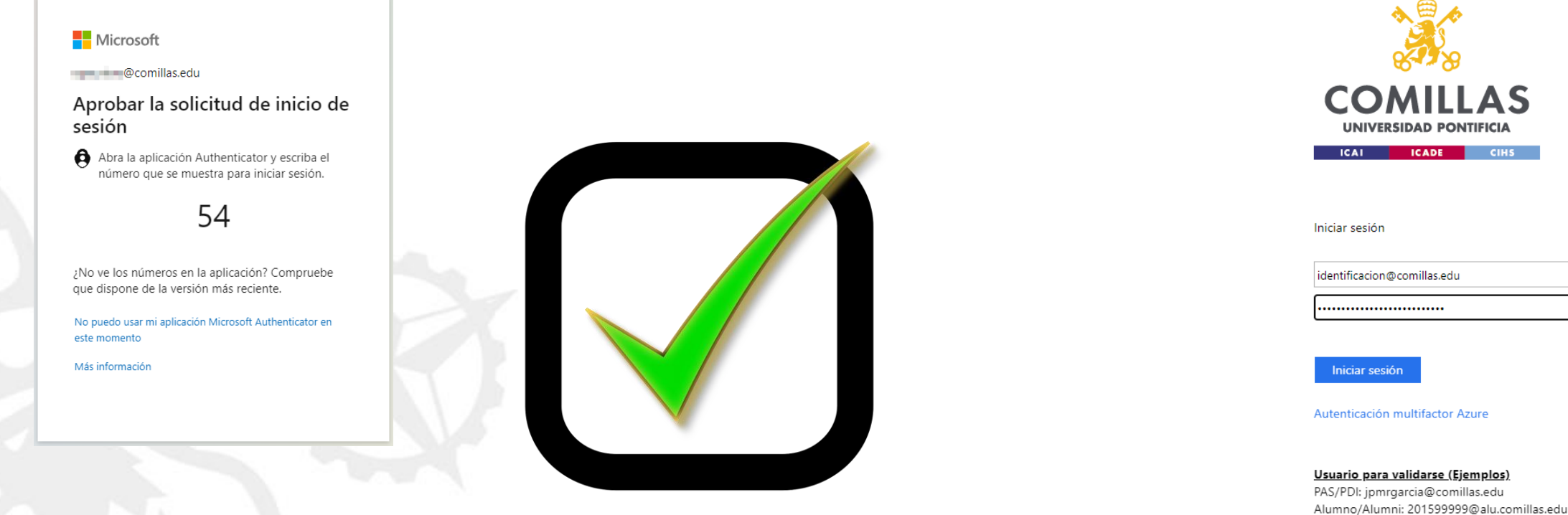

Si no recuerda su usuario y/o contraseña: Si es usted Alumno o Alumni: Pinche aquí.

Si es usted PAS o PDI: Pinche aquí.

Enlaces de ayuda Guías y Manuales Condiciones de uso

# Sólo para uso interno #

**Una vez vinculada su cuenta de correo a Microsoft Authenticator, al eliminar la aplicación también se eliminará el vínculo a su cuenta de correo, por lo que no podrá iniciar sesión utilizando este método, aunque se la instale de nuevo y la configure.**

#### Pasos de configuración del Doble Factor

#### Establecer Microsoft Authenticator como método por defecto

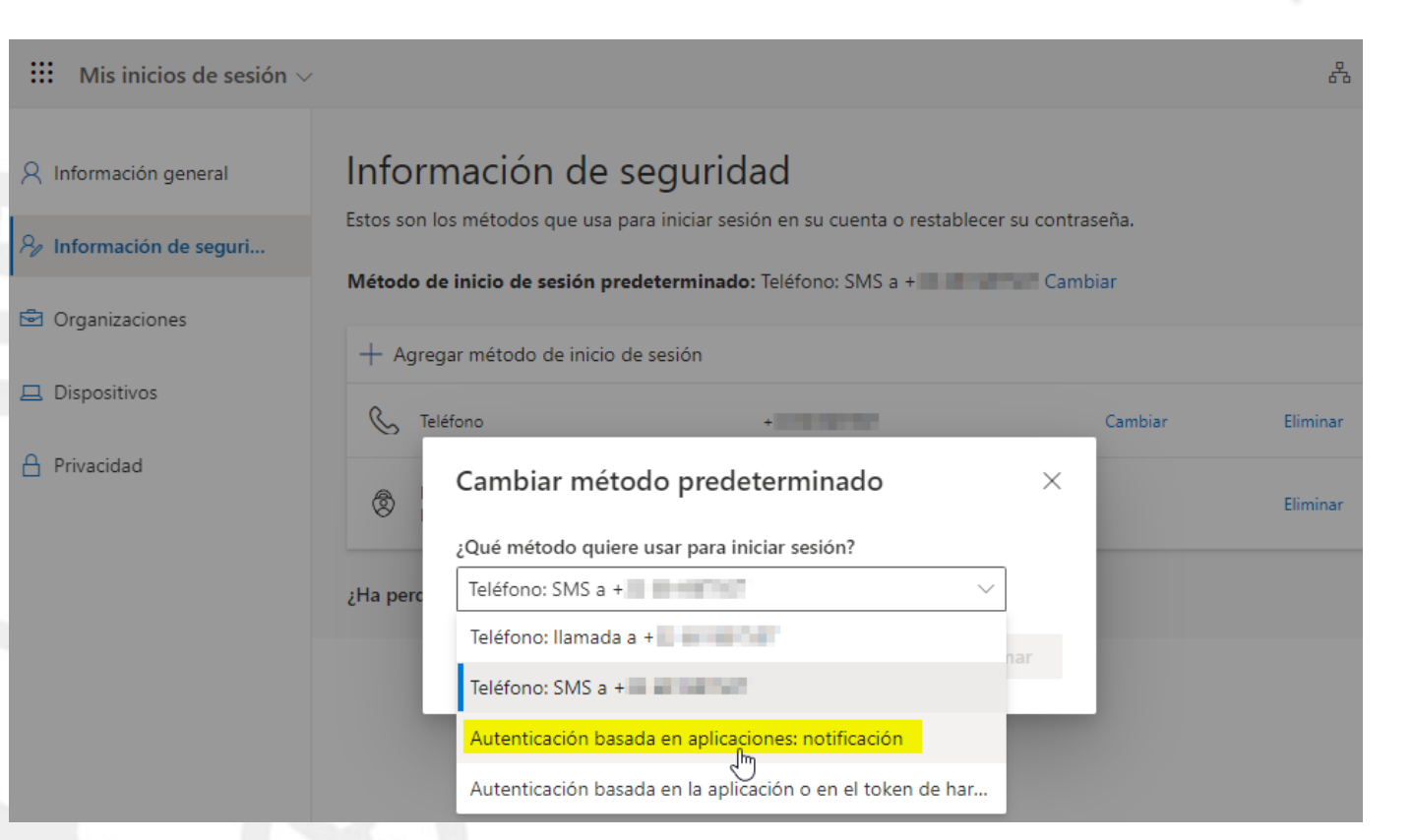

Si tiene más de un método de validación para el doble factor, puede definir un método preferido desde la configuración de su cuenta:

<https://mysignins.microsoft.com/security-info>